Este formulario contiene campos y opciones rellenables. La mejor manera de visualizarlo es por el software de Adobe Acrobat. Si este formulario se abrió automáticamente en su navegador y no con el software de Acrobat, usted todavía puede completar el formulario. Sin embargo, recomendamos que usted realice los siguientes pasos para guardar el PDF a su computadora y abrirlo con Acrobat.

# Hice clic en el butón de PDF y se abrió directamente dentro de mi navegador.

Algunos navegadores ya tienen una forma de abrir los enlaces de PDF a través de un viewer plugin. Usted va a querer guardar el PDF a su computadora. A continuación hay los pasos que seguir conforme a su navegador:

## Guardar con el navegador de Chrome

- 1. Ubique la barra del menú que contiene las opciones de PDF. (*vea la imagen abajo*). Esta barra se visualiza en la parte superior de la página pero se esconde al mover el ratón por la página. Si se esconde, mueva el ratón hacia la parte superior de la página para revelar las opciones de la barra de PDF.
- 2. Ubique el icono de Descargar localizado en la barra del menú de las opciones de PDF. (*vea la caja roja en la imagen abajo*).

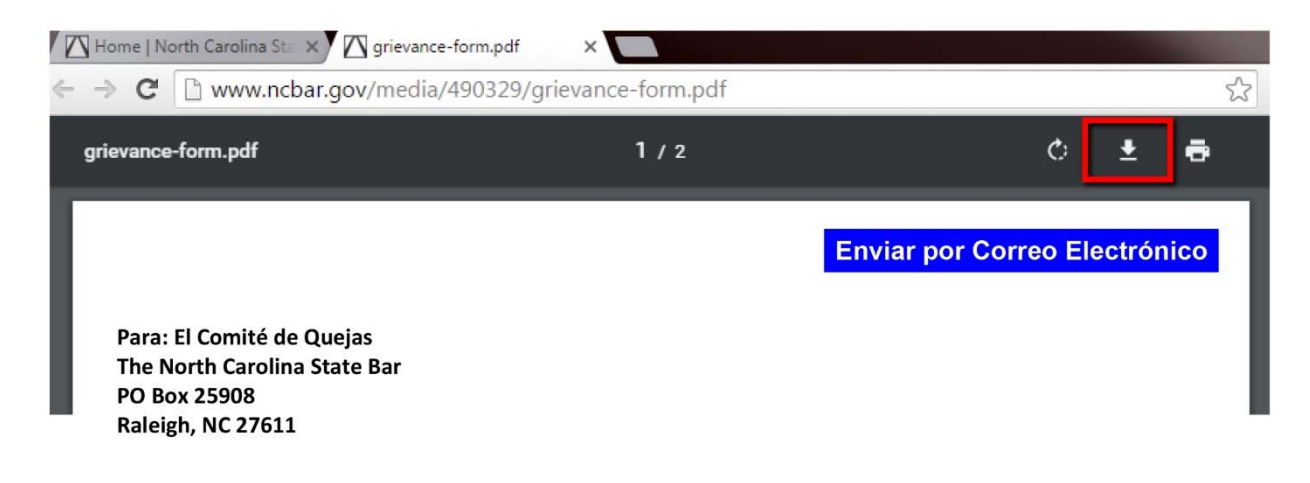

3. Haga clic en el butón de Descargar (*vea la flecha apuntando hacia abajo*). *Apunte la ubicación donde usted guardó el archivo*.

El archivo ya está guardado. Según la configuración de la computadora, es posible que el archivo se abra automáticamente. Si no es así, abra el programa de Acrobat, encuentre la ubicación donde usted guardó el archivo y abralo.

## Guardar con el navegador de Firefox:

- 1) Ubique la barra del menú que contiene las opciones de PDF en la parte superior de la página. *Vea la imagen abajo*.
- 2) Ubique el icono de Descargar localizado en la barra del menú que contiene las opciones de PDF.

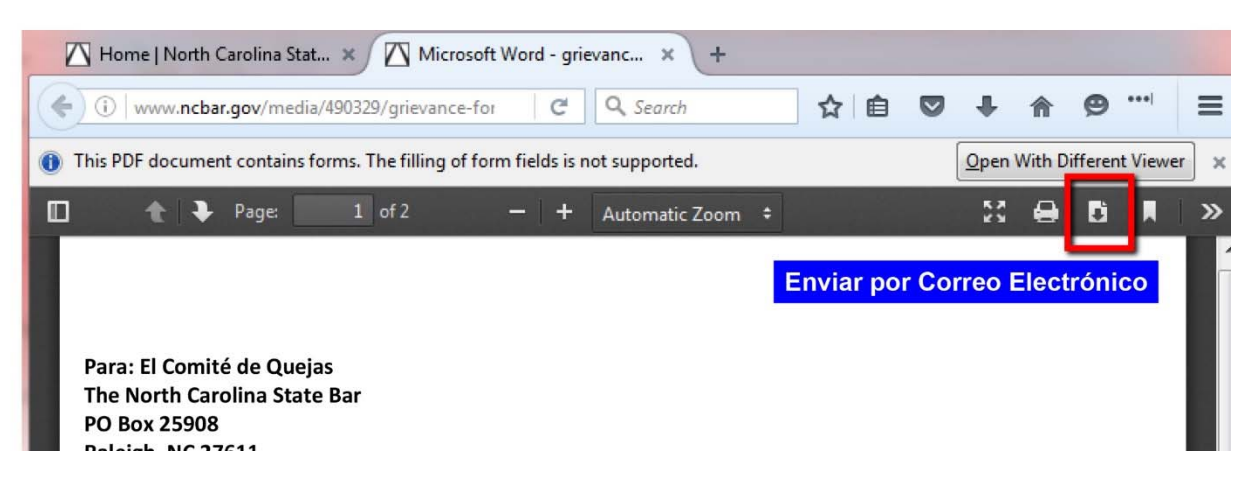

3) Haga clic en el butón de Descargar (*vea la flecha apuntando hacia abajo*). *Apunte la ubicación donde usted guardó el archivo***.**

El archivo ya está guardado. Según la configuración de la computadora, es posible que el archivo se abra automáticamente. Si no es así, abra el programa de Acrobat, encuentre la ubicación donde usted guardó el archivo y abralo.

Guardar con el navegador de Safari:

- **1)** Ubique la barra del menú que contiene la opciones de PDF en la parte superior de la página. (*vea la imagen abajo***).**
- 2) Ubique el icono de Guardar localizado en la barra del menú que contiene las opciones de PDF.

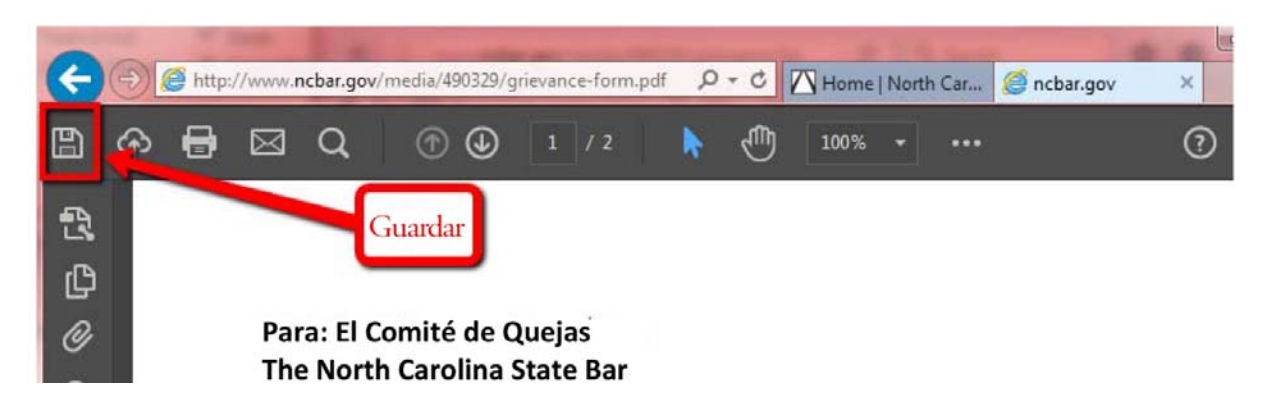

3) Haga clic en el butón de Guardar (*vea el icono del disco*). *Apunte la ubicación donde usted guardó el archivo*.

El archivo ya está guardado. Según la configuración de la computadora, es posible que el archivo se abra automáticamente. Si no es así, abra el programa de Acrobat, encuentre la ubicación donde usted guardó el archivo y abralo..

Guardar con el navegador de Internet Explorer:

- 1) Ubique la barra del menú que contiene las opciones de PDF en la parte superior de la página. (*vea la imagen abajo*).
- 2) Ubique el icono de Guardar localizado en la barra del menú que contiene las opciones de PDF.

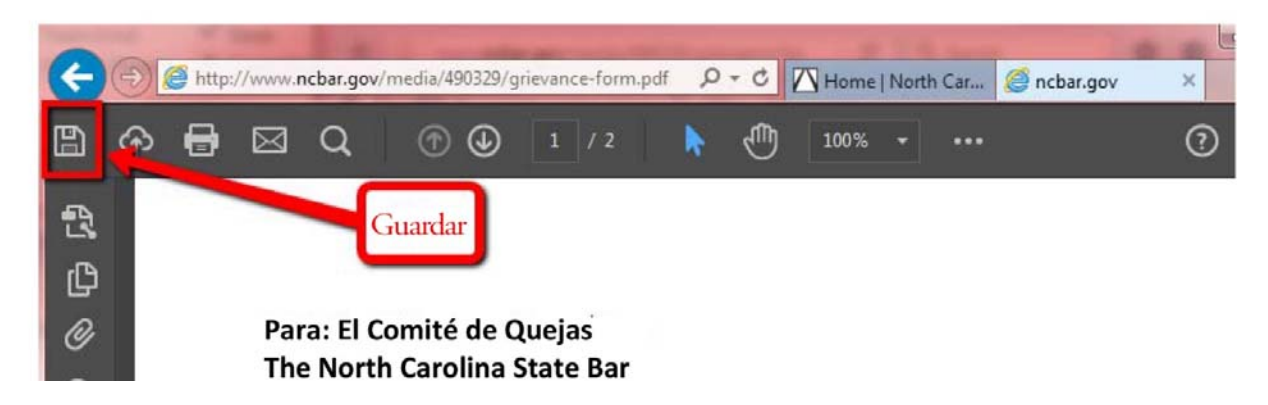

3) Haga clic en el butón de Guardar (**vea el icono del disco**). *Apunte la ubicación donde usted guardó el archivo*.

El archivo ya está guardado. Según la configuración de la computadora, es posible que el archivo se abra automáticamente. Si no es así, abra el programa de Acrobat, encuentre la ubicación donde usted guardó el archivo y abralo.

Authorized Practice Committee **The North Carolina State Bar** 

**The North Carolina State Bar Para: El Comité del ejercicio autorizado de abogacía PO Box 25908 Raleigh, NC 27611** 

## **Formulario de queja del Comité del ejercicio autorizado de abogacía del NC State Bar**

Yo estoy presentando una queja en contra de la persona o entidad escrita abajo porque yo creo que está participando en el ejercicio de la abogacía sin autorización. Yo concuerdo con proporcionar toda la información y documentación relevante relacionada con las presuntas actividades. Además, yo concuerdo con testificar ante una audiencia como resultado de una investigación del State Bar.

*Entiendo que esta queja es un registro público y el NC State Bar puede revelar esta información a la persona en cuestión y a otras personas.* \_\_\_\_(**iniciales**)

*Además, entiendo que el NC State Bar no puede prestarme asesoría legal, representarme o intervenir por mi parte ante un procedimiento judicial y tampoco puede cambiar mandatos judiciales. También entiendo que si yo creo que he sufrido daños y perjuicios debido a estas actividades, yo no debo esperar por una resolución del State Bar antes de proceder con una demanda o antes de buscar asesoría legal.* \_\_\_\_\_(**iniciales)** 

#### **MI NOMBRE COMPLETO Y DIRECCIÓN**

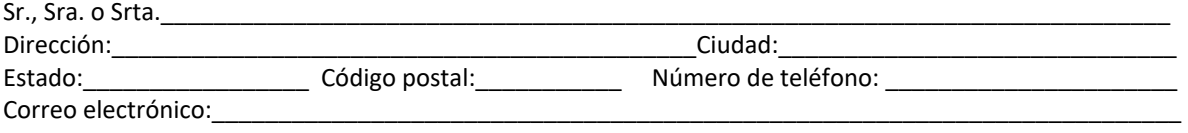

## **DATOS SOBRE LA PERSONA O ENTIDAD EN CUESTIÓN**

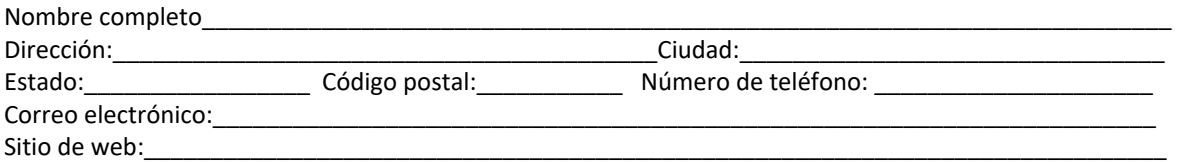

## **DESCRIPCIÓN DE LA QUEJA**

En el espacio abajo o en la próxima página, díganos de que se trata la queja. Incluya todos los hechos relevantes que usted quiere que considere el State Bar. Por favor incluya nombres completos, fechas y lugares.

El State Bar tiene un contrato con un traductor. Se realiza una traducción del contenido de su formulario completo de español al inglés. Al firmar y entregar el formulario al State Bar, usted da su consentimiento a la traducción de su formulario y los materiales que usted proporciona en español al inglés por medio del traductor.

**Firma:** \_\_\_\_\_\_\_\_\_\_\_\_\_\_\_\_\_\_\_\_\_\_\_\_\_\_\_\_\_\_\_\_\_\_\_\_\_\_\_\_\_\_\_\_\_ **Fecha**:\_\_\_\_\_\_\_\_\_\_\_\_\_\_\_\_\_\_\_\_\_\_\_\_\_\_\_\_

**Al firmar mi nombre completo, entiendo que estoy confirmando los datos proporcionados en este formulario.** 

## **Seleccione una de las siguientes opciones abajo:**

□ Yoy a adjuntar los documentos que apoyan la queja al correo electrónico que se genera al hacer clic en el butón "Enviar por Correo Electrónico" en la parte superior de esta página.

□ No pude enviar los documentos que apoyan la queja electrónicamente. Los documentos que apoyan la queja serán envidos por correo regular junto con una copia de este formulario de queja completado.